## Setting up Recurring Blockouts

This document will show you how to setup a recurring blockout for your employee. This can be used to schedule a standing lunch, meeting, or any other non-service related appointment.

1.) Go to Setup>Operator Files (may say Stylist Files, Technician Files, Artist Files etc.) and select the Operator in question

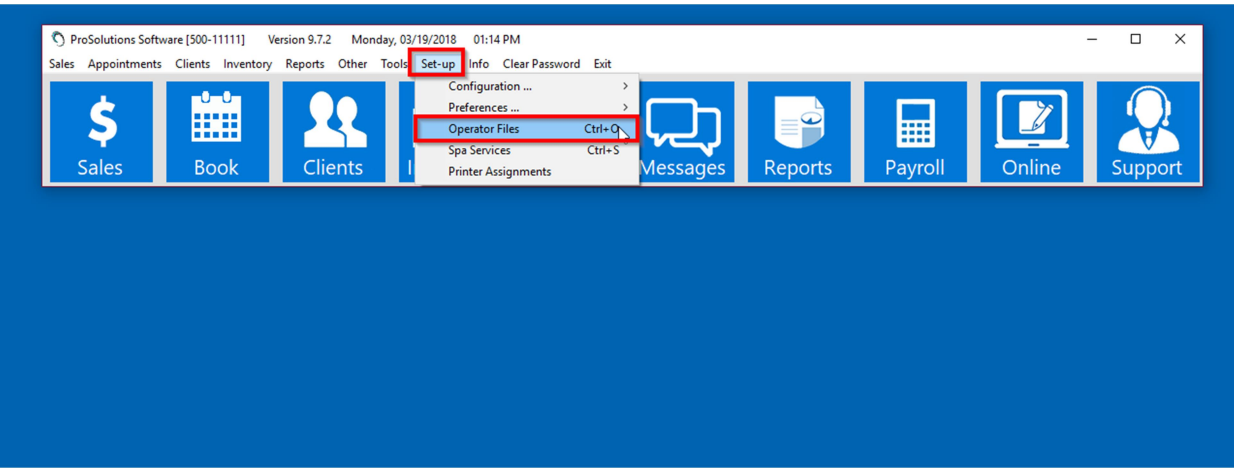

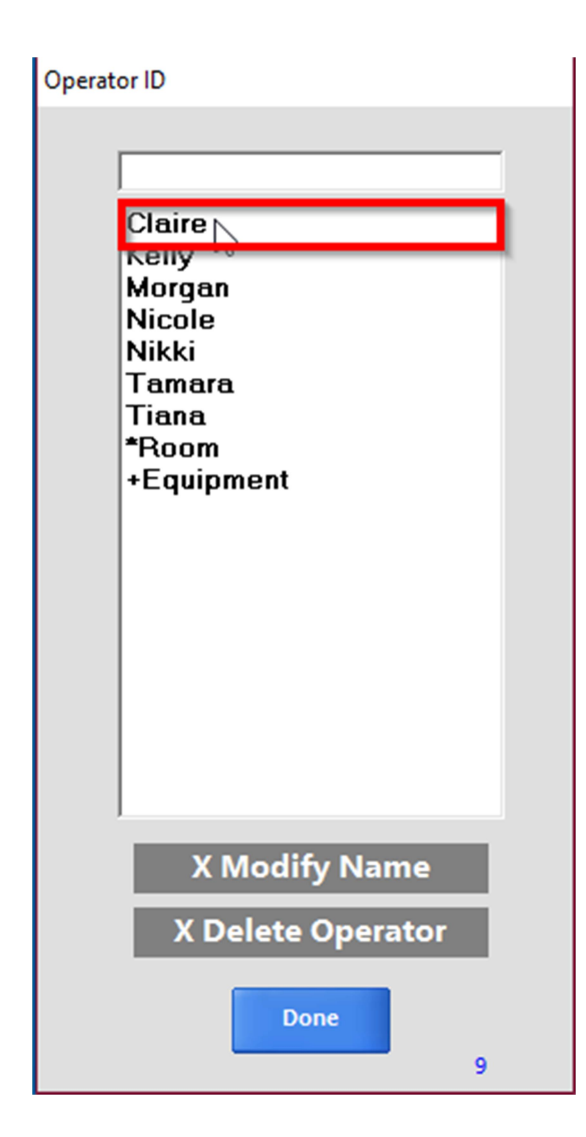

2.) In the Operator Information select the Schedule option to bring up the Operator Schedule screen.

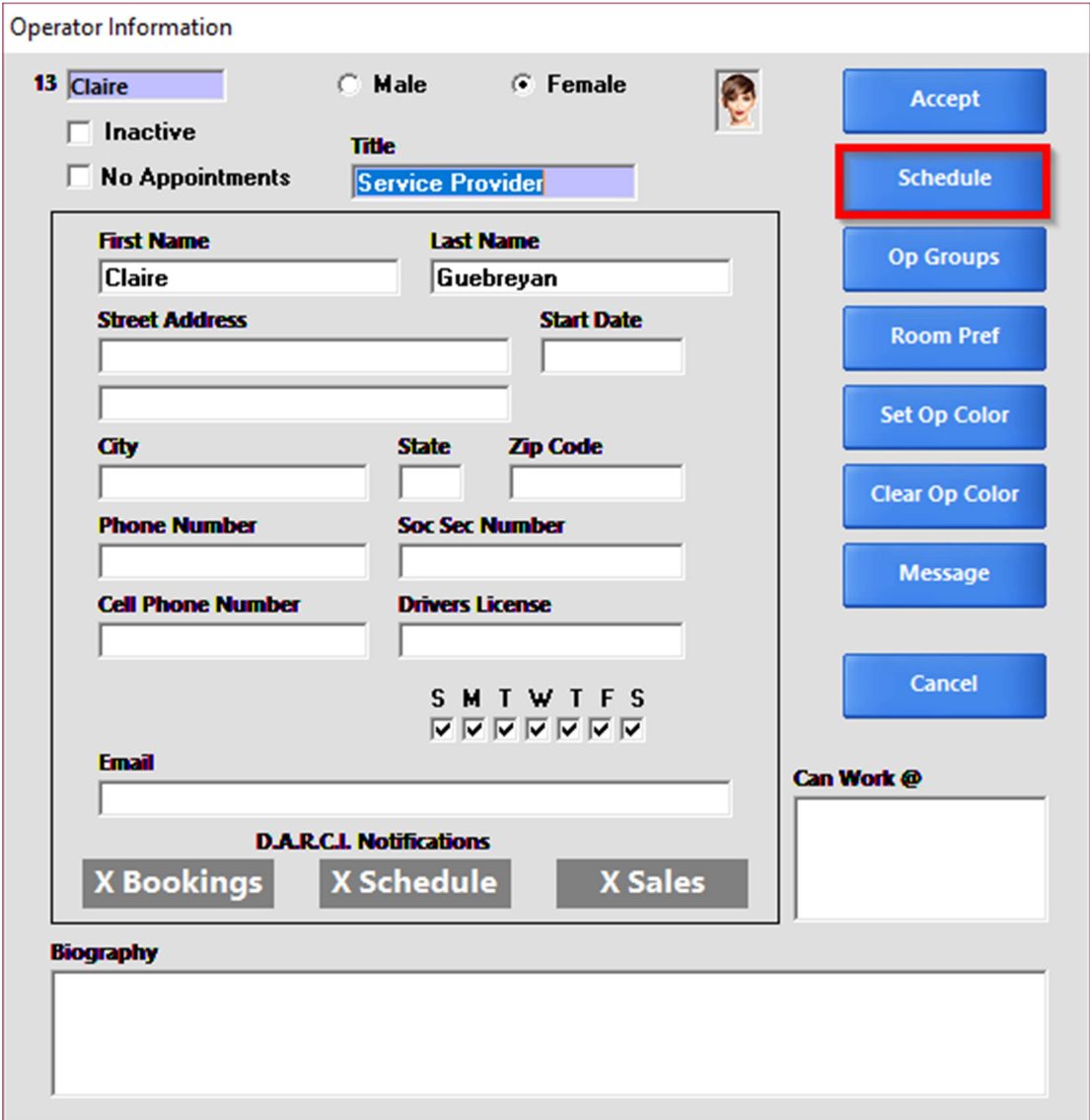

3.) In the Operator Schedule screen click the tab labeled Blockouts. Then select the **Blockout** type from the provided dropdown. Next click the day you want to schedule the Blockouts for so it shows in red and input the times you want the **Blockout** to be scheduled. Next select the month you would like this to begin, check Apply, choose the frequency from the dropdown, and input the ending

## date for this Blockout in the Until field.

**OPERATOR SCHEDULE** 

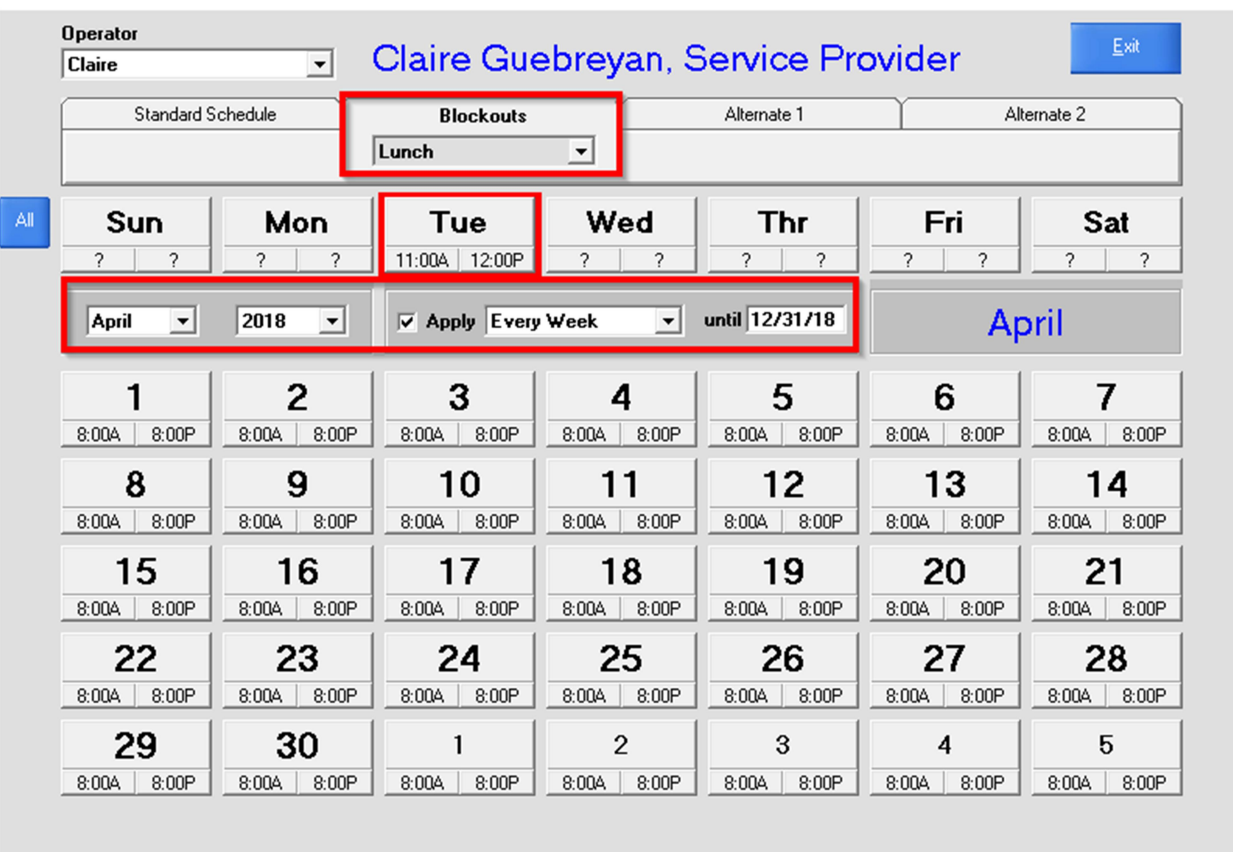

4.) Using the calendar below click on the first day that this Blockout takes effect. When it says Schedule Set click Ok then click Exit.

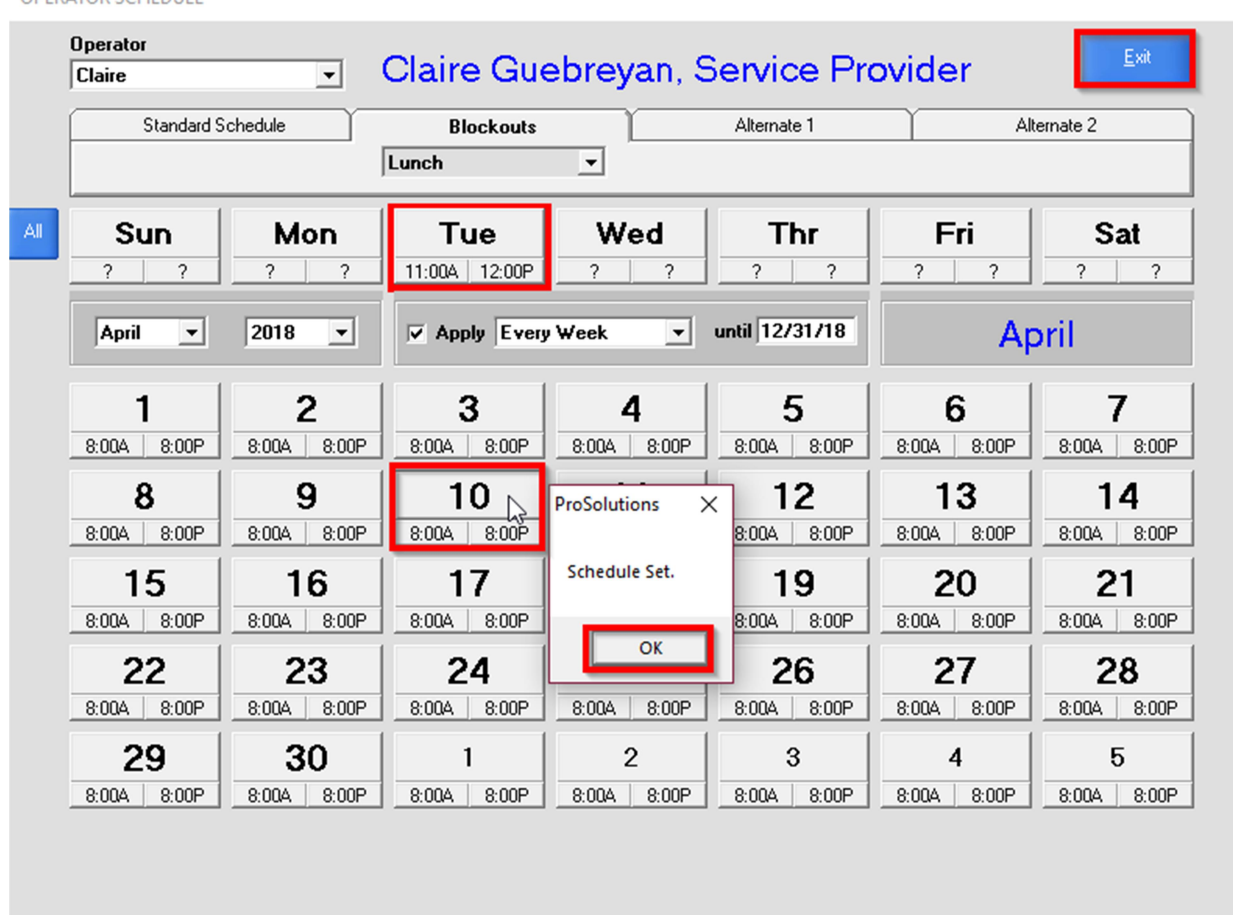

**OPERATOR SCHEDULE**